## **Publier sur YouTube**

Convertissez votre cours en une vidéo et publiez-la sur YouTube directement depuis iSpring Suite. Tous les effets PowerPoint et iSpring Suite appliqués seront préservés.

Pour uploader une vidéo sur YouTube :

1. Cliquez sur **Publier** dans la barre d'outils iSpring Suite.

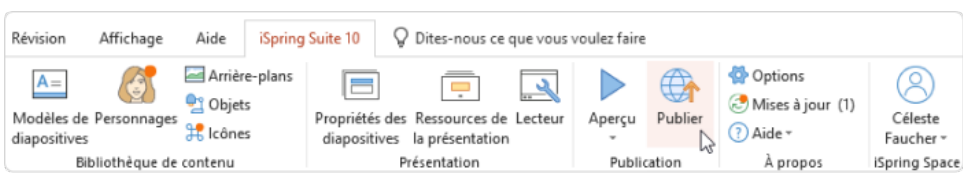

2. Dans la fenêtre **Publier la présentation**, cliquez sur l'onglet **YouTube** sur la gauche. Vous devez maintenant vous connecter à votre compte YouTube. Pour ce faire, cliquez sur **Se connecter à partir du navigateur**.

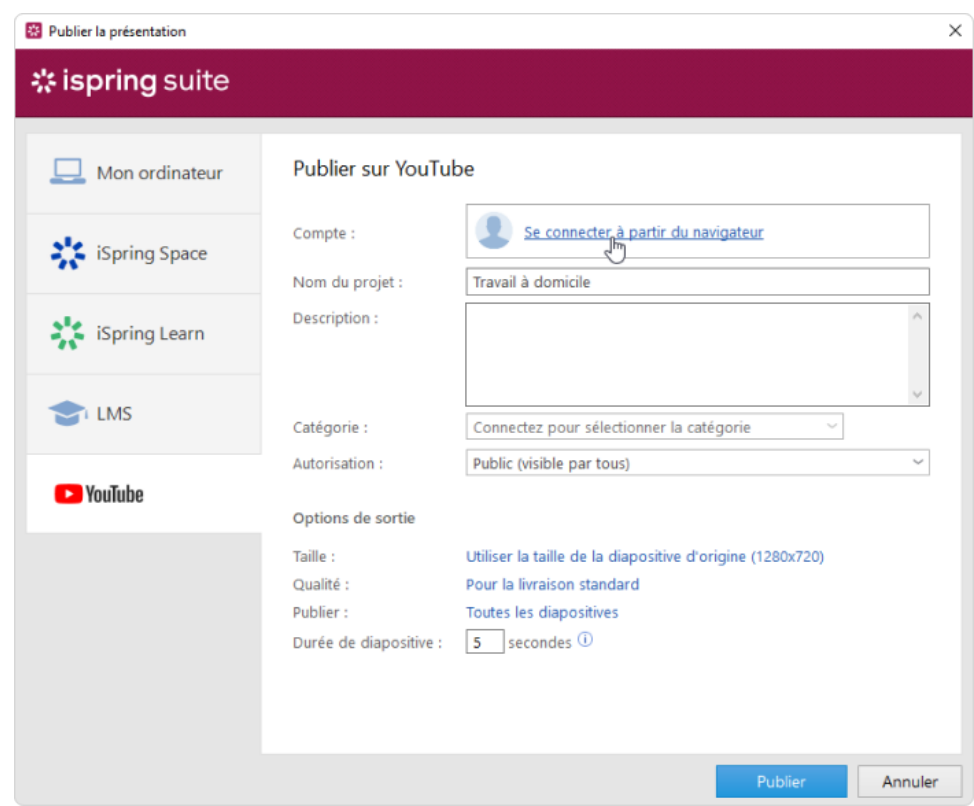

3. Ensuite, saisissez votre adresse Gmail et votre mot de passe. Si vous n'avez pas encore de compte Google, créez-en un et créez [votre propre](https://support.google.com/youtube/answer/1646861?hl=fr)  [chaîne YouTube](https://support.google.com/youtube/answer/1646861?hl=fr).

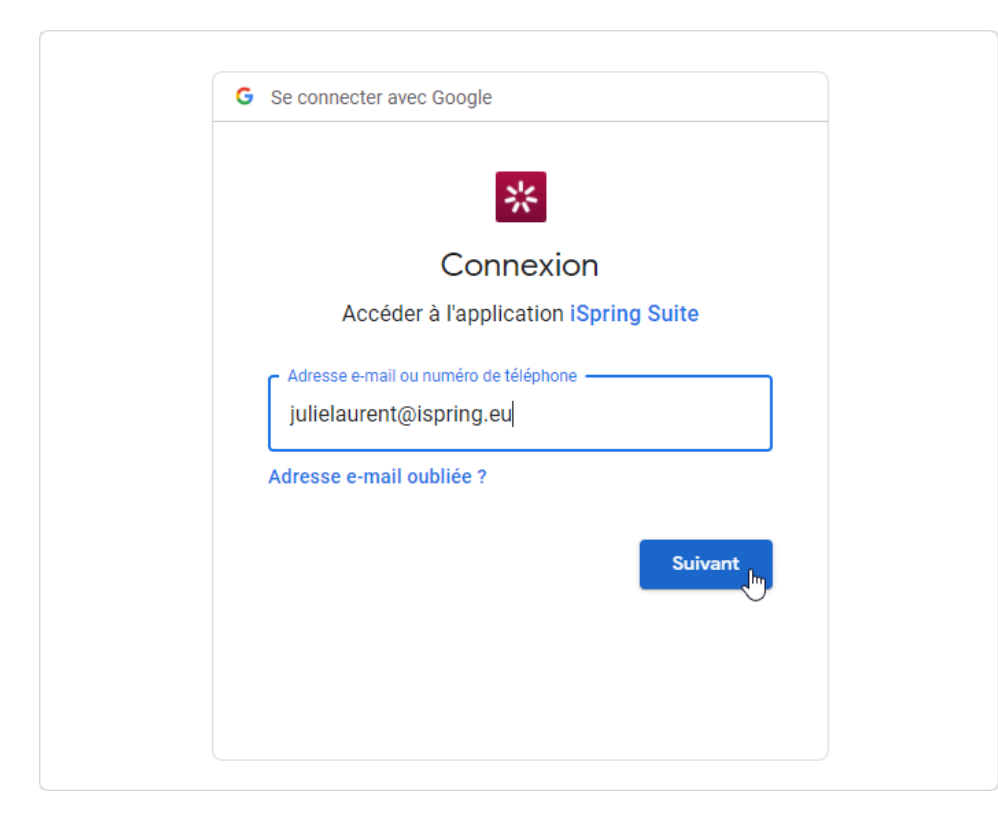

4. Au cours du processus d'autorisation, cliquez sur **Autoriser** pour donner à iSpring Suite la permission d'uploader des fichiers sur votre compte YouTube.

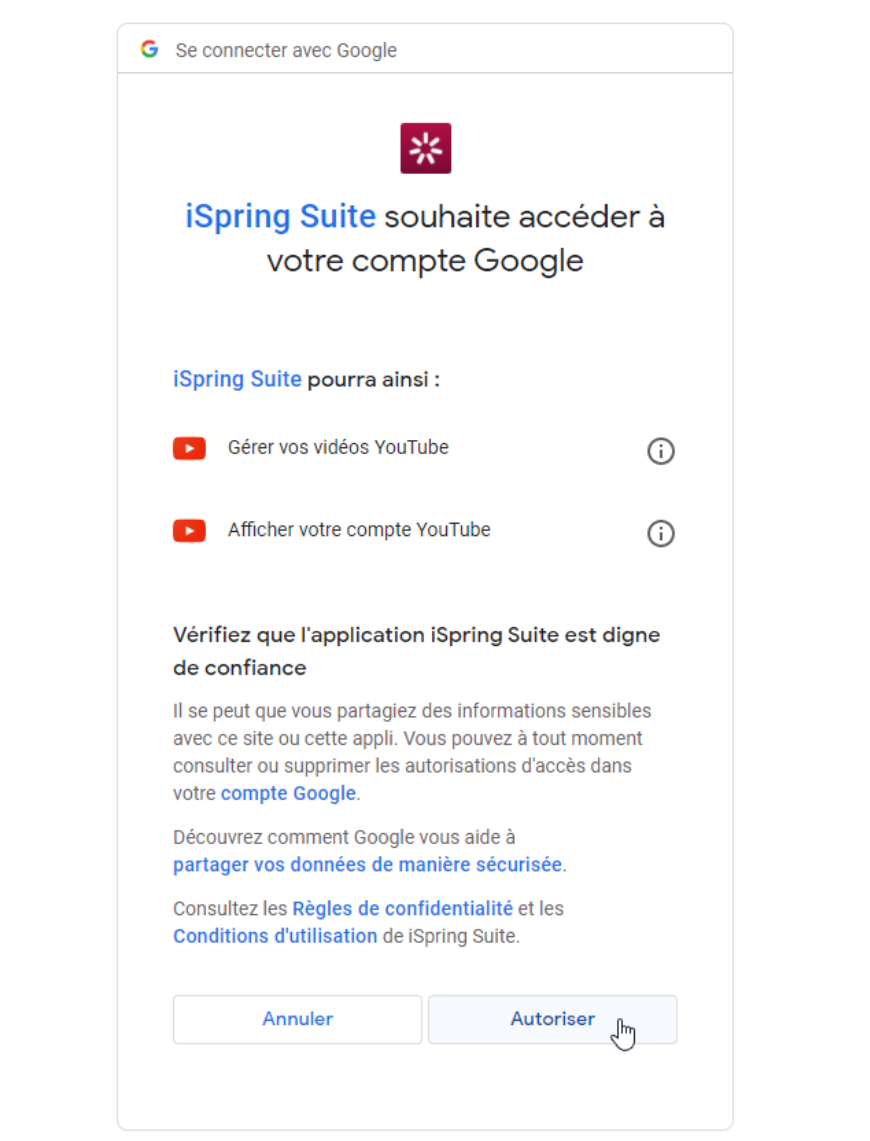

- 5. Après votre connexion, iSpring vérifiera les informations de votre compte YouTube. Si vos données de connexion ont été correctement saisies, vous verrez les informations du compte dans le champ **Compte**. Ces informations seront enregistrées dans le système, de sorte que vous n'aurez pas à les saisir à nouveau la prochaine fois.
- 6. Saisissez le nom et la description du projet, puis sélectionnez la catégorie.
- 7. Dans le menu **Permission**, sélectionnez les personnes qui pourront consulter votre cours vidéo.
- 8. Ensuite, configurez les options de sortie :
	- Spécifiez comment le cours se comportera dans un navigateur
	- Sélectionnez le niveau de qualité des images, des fichiers audio et vidéo
	- Choisissez les diapositives que vous souhaitez publier (toutes ou seulement celle sélectionnée)

Spécifiez la durée par défaut des diapositives qui n'ont pas d'éléments temporels, comme l'audio, la vidéo et les animations

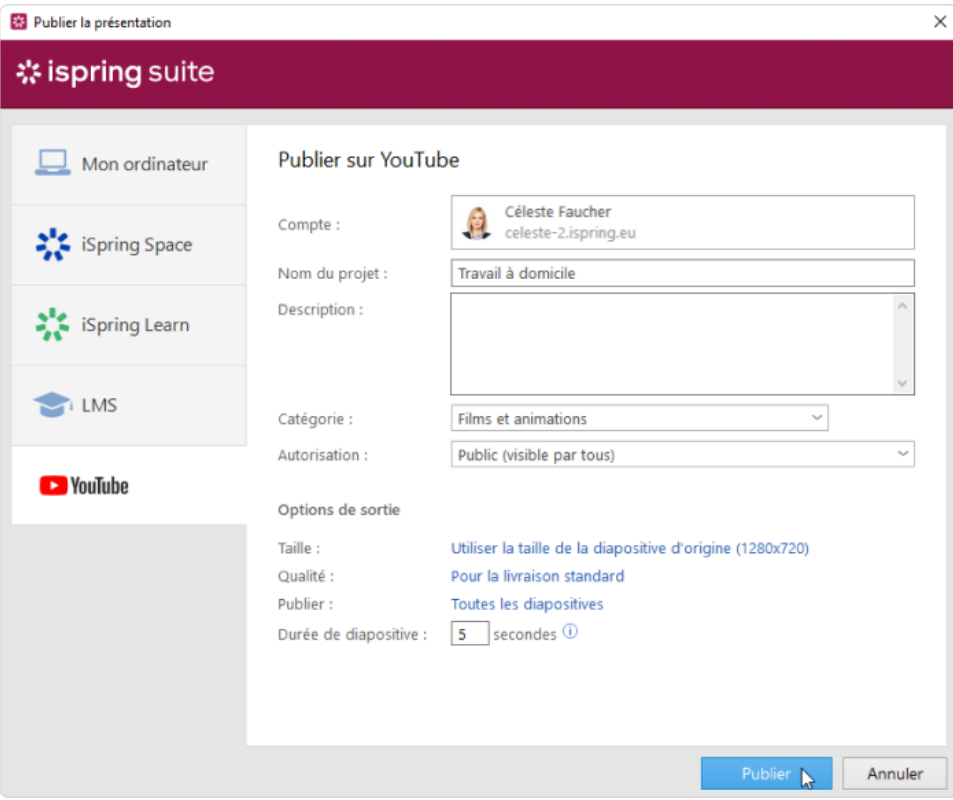

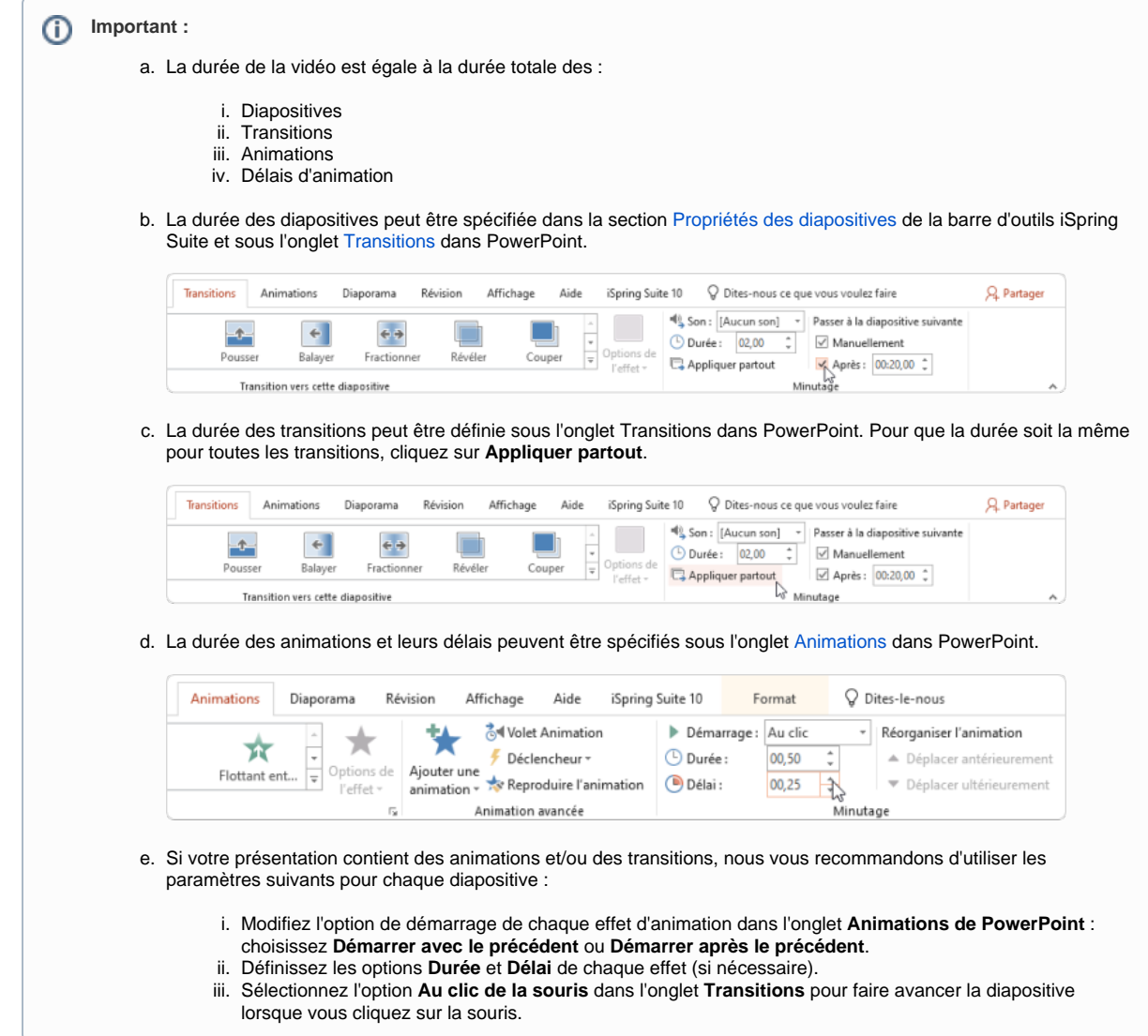

9. Cliquez sur le bouton **Publier** pour uploader la vidéo sur YouTube. Veillez à bien prêter attention aux recommandations de la fenêtre qui s'affiche.

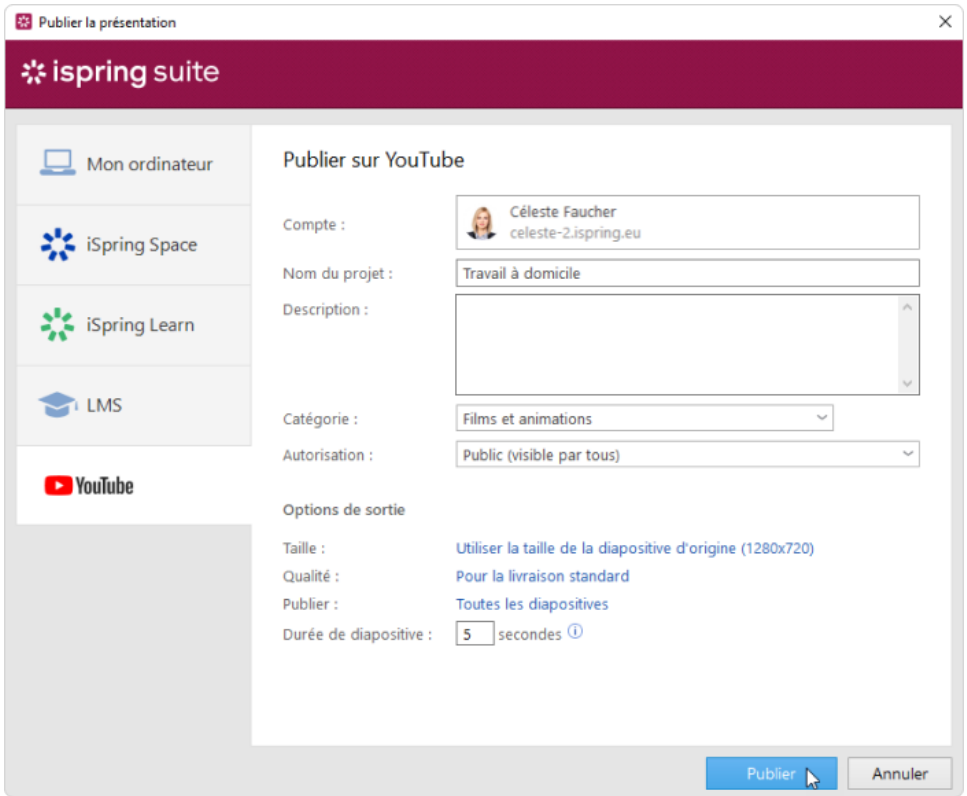

Une fois le processus de publication terminé, vous verrez une fenêtre avec l'option de lecture de la vidéo sur votre chaîne YouTube.

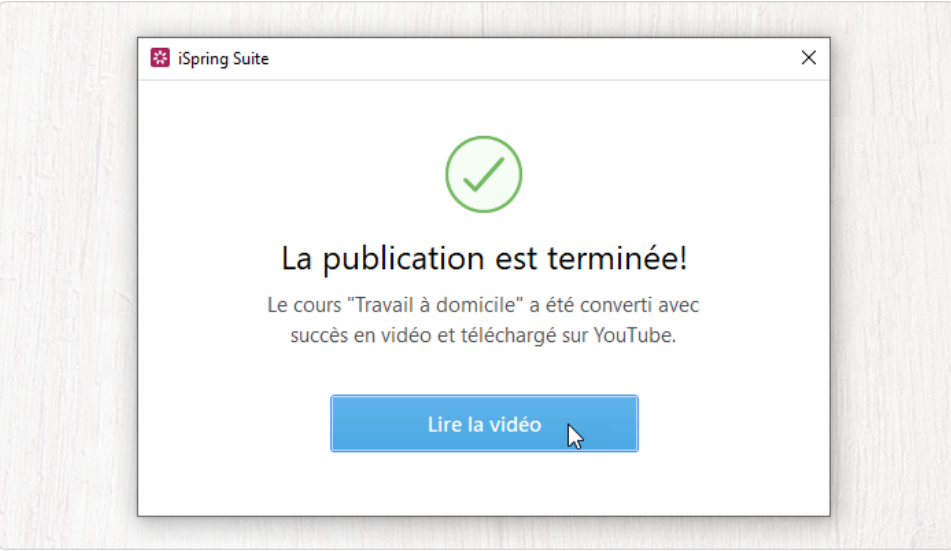

Après avoir cliqué sur **Lire la vidéo**, celle-ci s'ouvre dans votre compte YouTube. A partir de là, vous pouvez la partager avec vos utilisateurs, la modifier, suivre les statistiques, etc.

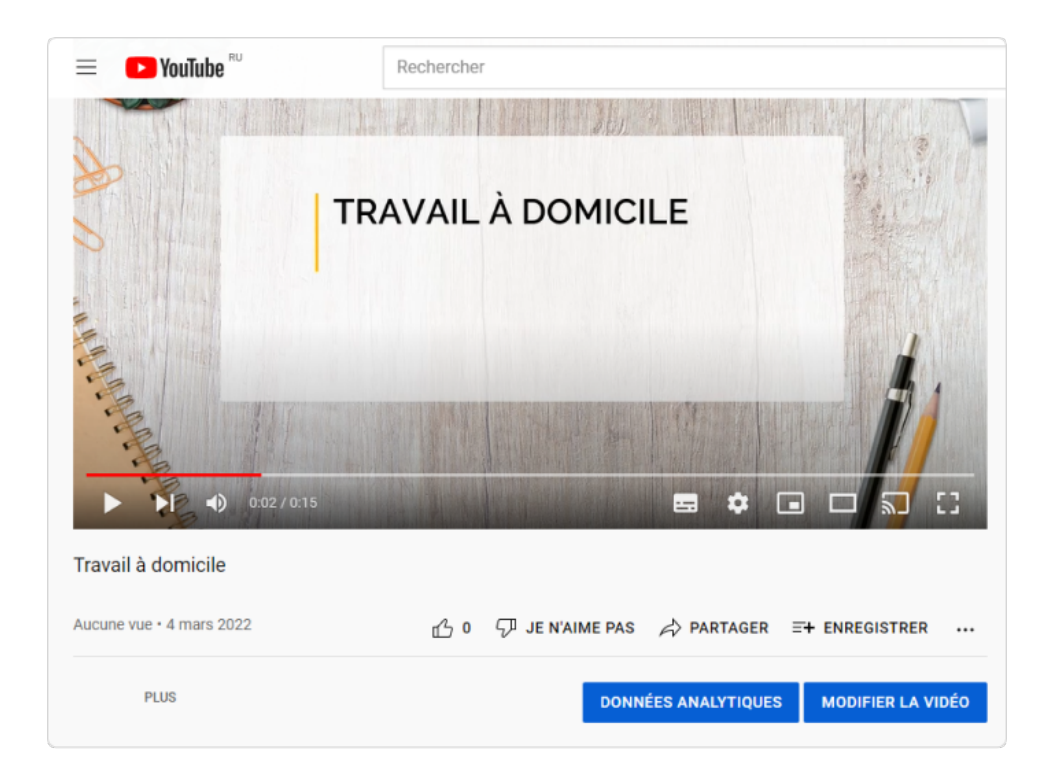